# *Instructions d'installation de IBM SPSS Modeler Server 16 for Windows*

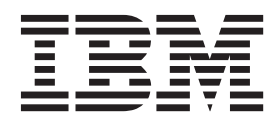

## **Table des matières**

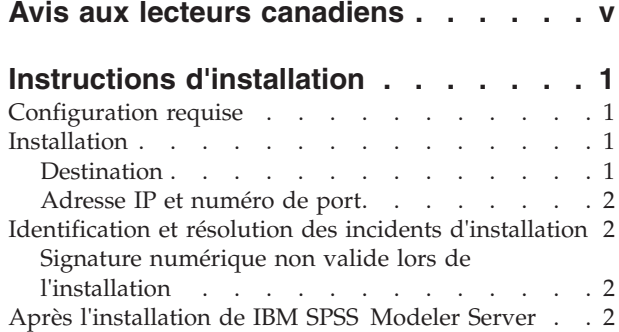

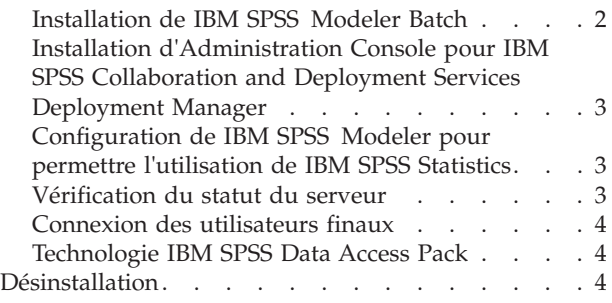

### <span id="page-4-0"></span>**Avis aux lecteurs canadiens**

Le présent document a été traduit en France. Voici les principales différences et particularités dont vous devez tenir compte.

#### **Illustrations**

Les illustrations sont fournies à titre d'exemple. Certaines peuvent contenir des données propres à la France.

#### **Terminologie**

La terminologie des titres IBM peut différer d'un pays à l'autre. Reportez-vous au tableau ci-dessous, au besoin.

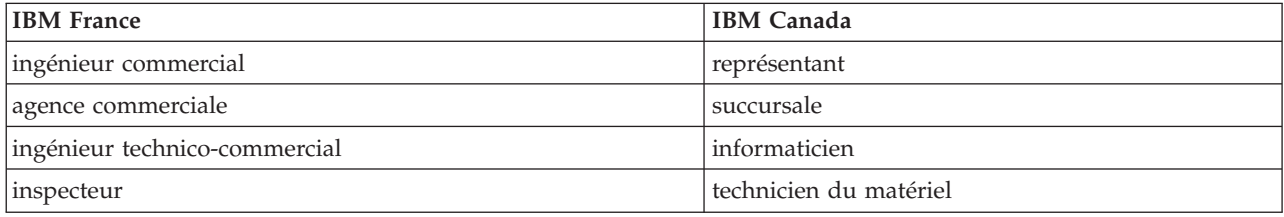

#### **Claviers**

Les lettres sont disposées différemment : le clavier français est de type AZERTY, et le clavier français-canadien de type QWERTY.

#### **OS/2 et Windows - Paramètres canadiens**

Au Canada, on utilise :

- v les pages de codes 850 (multilingue) et 863 (français-canadien),
- le code pays 002,
- le code clavier CF.

#### **Nomenclature**

Les touches présentées dans le tableau d'équivalence suivant sont libellées différemment selon qu'il s'agit du clavier de la France, du clavier du Canada ou du clavier des États-Unis. Reportez-vous à ce tableau pour faire correspondre les touches françaises figurant dans le présent document aux touches de votre clavier.

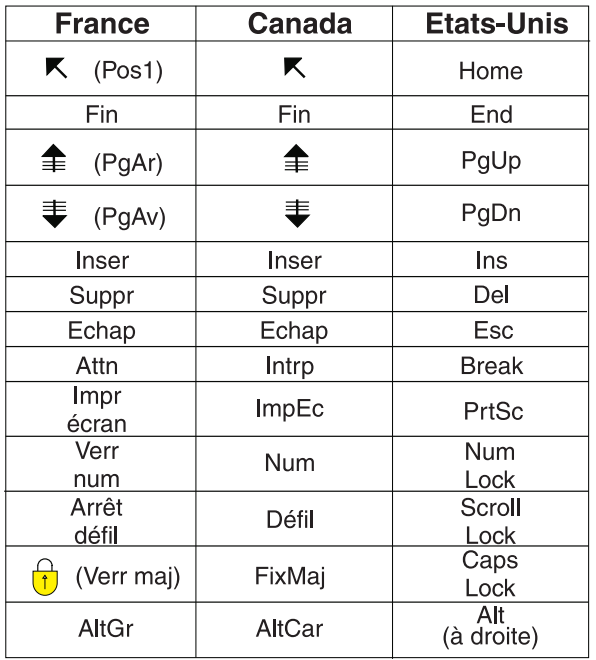

#### **Brevets**

Il est possible qu'IBM détienne des brevets ou qu'elle ait déposé des demandes de brevets portant sur certains sujets abordés dans ce document. Le fait qu'IBM vous fournisse le présent document ne signifie pas qu'elle vous accorde un permis d'utilisation de ces brevets. Vous pouvez envoyer, par écrit, vos demandes de renseignements relatives aux permis d'utilisation au directeur général des relations commerciales d'IBM, 3600 Steeles Avenue East, Markham, Ontario, L3R 9Z7.

#### **Assistance téléphonique**

Si vous avez besoin d'assistance ou si vous voulez commander du matériel, des logiciels et des publications IBM, contactez IBM direct au 1 800 465-1234.

### <span id="page-6-0"></span>**Instructions d'installation**

Les instructions suivantes permettent d'installer IBM® SPSS Modeler Server version 16.

IBM SPSS Modeler Server peut être installé et configuré de manière à s'exécuter en mode d'analyse réparti, avec une ou plusieurs installations client. Vous obtenez ainsi de meilleures performances lors du traitement des jeux de données volumineux. En effet, les opérations consommatrices de mémoire s'exécutent sur le serveur sans télécharger de données sur l'ordinateur client. Pour lancer les analyses, vous devez disposer d'au moins une installation client IBM SPSS Modeler.

Lorsque vous installez une nouvelle version, veillez à communiquer le nom d'hôte et le numéro de port du produit IBM SPSS Modeler Server aux utilisateurs finaux.

### **Configuration requise**

Pour consulter la configuration requise pour IBM SPSS Modeler Server, voir [http://www.ibm.com/](http://www.ibm.com/software/analytics/spss/products/modeler/requirements.html) [software/analytics/spss/products/modeler/requirements.html.](http://www.ibm.com/software/analytics/spss/products/modeler/requirements.html)

#### **Installation**

Le programme d'installation installe les composants suivants :

- v Un service Windows qui gère les requêtes des utilisateurs finaux.
- Un logiciel qui gère le processus d'exploration de données.

*Remarque* : IBM SPSS Modeler Server doit être installé sur un disque dur, sur l'ordinateur sur lequel est exécuté le programme d'installation.

#### **Windows Server**

Vous devez exécuter l'exécution automatique ou, si vous utilisez des fichiers téléchargés, *setup.exe* en tant qu'administrateur :

- 1. Si vous avez téléchargé le produit, faites un double clic sur le fichier téléchargé et extrayez les fichiers d'installation.
- 2. Si vous effectuez l'installation à partir d'un DVD, fermez la fenêtre d'exécution automatique qui s'est affichée automatiquement lors de l'insertion du DVD dans votre lecteur de DVD.
- 3. A l'aide de l'explorateur Windows, parcourez le lecteur du DVD. Vous pouvez également rechercher l'emplacement où les fichiers d'installation ont été extraits.
- 4. Cliquez avec le bouton droit de la souris sur *setup.exe* à la racine du DVD et choisissez **Exécuter en tant qu'administrateur**. Vous pouvez également vous rendre à l'emplacement où les fichiers d'installation ont été extraits et cliquer sur *setup.exe*.
- 5. Dans le menu d'exécution automatique, sélectionnez Installer IBM SPSS Modeler Server, puis suivez les instructions à l'écran.

### **Destination**

Vous pouvez procéder à l'installation dans un dossier de destination différent, mais toujours sur l'ordinateur sur lequel est exécuté le programme d'installation (vous ne pouvez pas procéder à l'installation sur un emplacement réseau).

Si vous effectuez l'installation sur le même ordinateur que d'autres produits Server, faites-la dans un répertoire *séparé*. N'installez pas plusieurs produits Server dans le même répertoire.

### <span id="page-7-0"></span>**Adresse IP et numéro de port**

Le programme d'installation fournit une adresse IP et un numéro de port par défaut pour l'ordinateur serveur. Si nécessaire, le numéro de port peut être mis à jour dans le fichier de configuration ( *options.cfg* ) ou dans la console d'administration pour IBM SPSS Collaboration and Deployment Services Deployment Manager. Pour plus d'informations, voir la rubrique [«Installation d'Administration Console pour IBM](#page-8-0) [SPSS Collaboration and Deployment Services Deployment Manager», à la page 3.](#page-8-0)

### **Identification et résolution des incidents d'installation**

#### **Signature numérique non valide lors de l'installation**

Les produits IBM SPSS Modeler utilisent la certification IBM pour la signature numérique. Dans certaines circonstances, l'erreur suivante peut apparaître lors de l'installation des produits SPSS Modeler :

Erreur 1330. Impossible d'installer un fichier requis car le nom du fichier CAB a une signature numérique non valide...

#### **Tous les utilisateurs Windows**

Ce message apparaît si vous essayez d'installer les produits SPSS Modeler sur un ordinateur sans connexion Internet et qui n'a pas le certificat approprié installé. Utilisez la procédure suivante pour corriger le problème.

- 1. Cliquez sur **OK** à l'apparition du message.
- 2. Cliquez sur **Annuler** pour quitter le programme d'installation.
- 3. Si l'ordinateur sur lequel vous souhaitez effectuer l'installation n'a pas de connexion Internet, effectuez l'étape suivante sur un ordinateur avec une connexion Internet et copiez le fichier *.cer* sur l'ordinateur sur lequel vous souhaitez effectuer l'installation.
- 4. Depuis [http://www.verisign.com/support/roots.html,](http://www.verisign.com/support/roots.html) défilez vers le bas pour rechercher l'autorité de certification (CA) racine **VeriSign Class 3 Primary CA - G5**. Téléchargez cette CA racine et enregistrez-la en tant que fichier *.cer*.
- 5. Faites un double clic sur le fichier *.cer*.
- 6. Dans l'onglet Général, cliquez sur **Installer le certificat**.
- 7. Suivez les instructions dans l'assistant d'importation de certificat, à l'aide des options par défaut et cliquez sur **Terminer** pour finir.
- 8. Effectuez de nouveau l'installation.

### **Après l'installation de IBM SPSS Modeler Server**

Cette section décrit certaines étapes obligatoires et facultatives à suivre après l'installation. Elle n'expose pas toutes les options de configuration possibles. Vous pouvez trouver des informations sur toutes les options de configuration dans *Guide des performances et IBM SPSS Modeler Server*.

### **Installation de IBM SPSS Modeler Batch**

IBM SPSS Modeler Batch fournit les capacités d'analyse intégrales du client IBM SPSS Modeler standard, sans l'accès à l'interface utilisateur normale. Il vous permet d'exécuter des tâches de longue durée ou répétitives sans que vous ayez à intervenir ou que la présence de l'interface utilisateur soit nécessaire à l'écran. Il doit être exécuté en mode distribué avec IBM SPSS Modeler Server (le mode local n'est pas pris en charge).

Suivez les étapes pour Windows Server dans [«Installation», à la page 1,](#page-6-0) sauf, dans le menu AutoPlay, choisissez Installer IBM SPSS Modeler Batch, puis suivez les instructions qui s'affichent à l'écran.

Pour plus d'informations, consultez le manuel *IBM SPSS Modeler Batch Guide d'utilisation*, disponible sous le dossier \Documentation\<language> sur le DVD IBM SPSS Modeler Server .

### <span id="page-8-0"></span>**Installation d'Administration Console pour IBM SPSS Collaboration and Deployment Services Deployment Manager**

IBM SPSS Collaboration and Deployment Services Deployment Manager offre une interface utilisateur permettant de surveiller et de configurer les installations IBM SPSS Modeler Server installations ; elle est disponible gratuitement pour les clients actuels de ce produit. IBM SPSS Collaboration and Deployment Services Deployment Manager ne peut être installée que sur des ordinateurs Windows ; en revanche, elle peut administrer IBM SPSS Modeler Server installé sur n'importe quelle plate-forme prise en charge.

Pour installer ce composant :

- 1. Insérez le DVD IBM SPSS Modeler Server dans le lecteur de DVD. La fonction d'exécution automatique affiche un menu.
- 2. Dans le menu AutoPlay, cliquez sur **Installer Modeler Administration Console**, puis suivez les instructions à l'écran.

### **Configuration de IBM SPSS Modeler pour permettre l'utilisation de IBM SPSS Statistics**

Pour permettre à IBM SPSS Modeler d'utiliser les nœuds Transformation Statistics, Modèle Statistics et Sortie Statistics, vous devez disposer d'une copie de IBM SPSS Statistics installée avec licence sur l'ordinateur où le flux est exécuté.

Si IBM SPSS Modeler est exécuté en mode local (autonome), la copie avec licence de IBM SPSS Statistics doit se trouver sur l'ordinateur local.

Une fois l'installation de cette copie du client SPSS Modeler terminée, vous devrez la configurer pour pouvoir l'utiliser avec IBM SPSS Statistics. A partir du menu principal du client, sélectionnez :

#### **Outils** > **Options** > **Applications externes**

et sur l'onglet IBM SPSS Statistics, indiquez l'emplacement local désiré pour l'installation de IBM SPSS Statistics. Pour plus d'informations, consultez le guide *Noeuds Source, Processus et Sortie* ou l'aide en ligne pour les applications d'aide.

En outre, si vous exécutez le logiciel en mode distribué en utilisant un IBM SPSS Modeler Server distant, vous devez également exécuter un utilitaire sur l'hôte du IBM SPSS Modeler Server afin de créer le fichier *statistics.ini*, qui indique à IBM SPSS Statistics le chemin d'installation de IBM SPSS Modeler Server. Pour ce faire, à partir de l'invite de commande, accédez au répertoire IBM SPSS Modeler Server *bin* et sous Windows, exécutez :

```
statisticsutility -location=<IBM SPSS Statistics_installation_path>/
```

```
Sur Unix, exécutez :
./statisticsutility -location=<IBM SPSS Statistics_installation_path>/bin
```
Si vous ne disposez pas d'une copie sous licence de IBM SPSS Statistics sur votre ordinateur local, vous pouvez quand même exécuter le noeud Fichier Statistiques sur un serveur IBM SPSS Statistics, mais les tentatives d'exécution d'autres noeuds IBM SPSS Statistics entraîneront l'affichage d'un message d'erreur.

### **Vérification du statut du serveur**

- 1. Sur l'ordinateur où vous avez installé IBM SPSS Modeler Server, sélectionnez **Services** dans Panneau de configuration > Outils d'administration.
- 2. Localisez IBM SPSS Modeler Server dans la liste. Si le service n'est pas démarré, double-cliquez sur son nom et démarrez-le dans la boîte de dialogue qui apparaît. Si le service est configuré sur un démarrage **automatique**, il démarre automatiquement à chaque redémarrage de l'ordinateur.

<span id="page-9-0"></span>3. Cliquez sur **OK** pour fermer la boîte de dialogue.

IBM SPSS Modeler Server est désormais prêt à accepter les connexions des utilisateurs finaux qui ont été autorisés. Pour plus d'informations, voir la rubrique «Connexion des utilisateurs finaux».

#### **Connexion des utilisateurs finaux**

Pour accéder à IBM SPSS Modeler Server, les utilisateurs finaux se connectent à partir du logiciel client. Pour obtenir une description du fonctionnement du logiciel ainsi que des tâches administratives que vous devez exécuter, reportez-vous à *Guide des performances et IBM SPSS Modeler Server*. Vous devez fournir aux utilisateurs finaux les informations dont ils ont besoin pour se connecter, notamment l'adresse IP ou le nom d'hôte de l'ordinateur serveur. Vous devez aussi activer la connexion locale pour les utilisateurs finaux en les ajoutant à la stratégie d'ouverture de session locale. Dans le panneau de configuration Windows, sélectionnez **Outils d'administration**, puis **Stratégie de sécurité locale**, puis **Stratégies locales**, **Affectation des droits utilisateur**, et double-cliquez sur **Ouvrir une session localement** et ajoutez des utilisateurs ou des groupes.

#### **Technologie IBM SPSS Data Access Pack**

Pour lire ou écrire sur une base de données, vous devez installer et configurer une source de données ODBC pour la base de données appropriée, avec, le cas échéant, des autorisations en lecture et en écriture. IBM SPSS Data Access Pack contient un ensemble de pilotes ODBC qui peuvent être utilisés dans ce but, et ces pilotes sont disponibles sur le DVD de IBM SPSS Data Access Pack ou depuis le site de téléchargement. Si vous avez des questions sur la création ou la définition d'autorisations pour les sources de données ODBC, contactez l'administrateur de votre base de données.

Pilotes ODBC pris en charge

Pour obtenir les informations les plus récentes sur les bases de données et pilotes ODBC pris en charge et testés pour une utilisation avec IBM SPSS Modeler 16, consultez les matrices de compatibilité des produits sur le site Web de support technique de l'entreprise [\(http://www.ibm.com/support\)](http://www.ibm.com/support).

Où installer les pilotes

Vous devez installer et configurer les pilotes ODBC sur chaque ordinateur où le traitement a lieu.

- v Si vous exécutez IBM SPSS Modeler en mode local (autonome), vous devez installer les pilotes sur l'ordinateur local.
- v Si vous exécutez IBM SPSS Modeler en mode distribué sur IBM SPSS Modeler Server en mode distant, les pilotes ODBC doivent être installés sur le même ordinateur d'installation que IBM SPSS Modeler Server.
- v Si vous devez accéder aux mêmes sources de données provenant de IBM SPSS Modeler et de IBM SPSS Modeler Server, les pilotes ODBC doivent être installés sur les deux ordinateurs.
- v Si vous exécutez IBM SPSS Modeler sur Terminal Services, vous devez installer les pilotes ODBC sur le serveur Terminal Services sur lequel vous disposez de IBM SPSS Modeler.

#### **Désinstallation**

1. Dans le menu Démarrer de Windows, sélectionnez :

#### **Paramètres** > **Panneau de configuration**

- 2. Dans le Panneau de configuration, sélectionnez **Ajout/Suppression de programmes**.
- 3. Cliquez sur le bouton **Modifier ou supprimer des programmes** situé à gauche, choisissez IBM SPSS Modeler Server dans la liste, puis cliquez sur **Modifier/Supprimer**.

**Remarque :** Si plusieurs versions de IBM SPSS Modeler Server sont installées sur l'ordinateur, veillez à choisir la version que vous souhaitez réellement supprimer.

Un message s'affiche une fois la désinstallation terminée. La désinstallation peut prendre plusieurs minutes.

## IBM.